April 2007

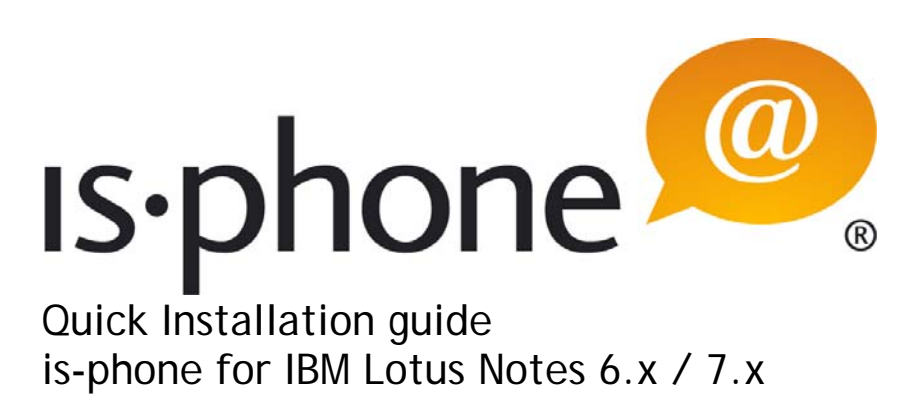

Version 7.0.1

Note: Before using this information and the product it supports, read the information "Notices" on page 3.

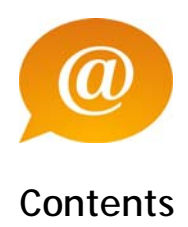

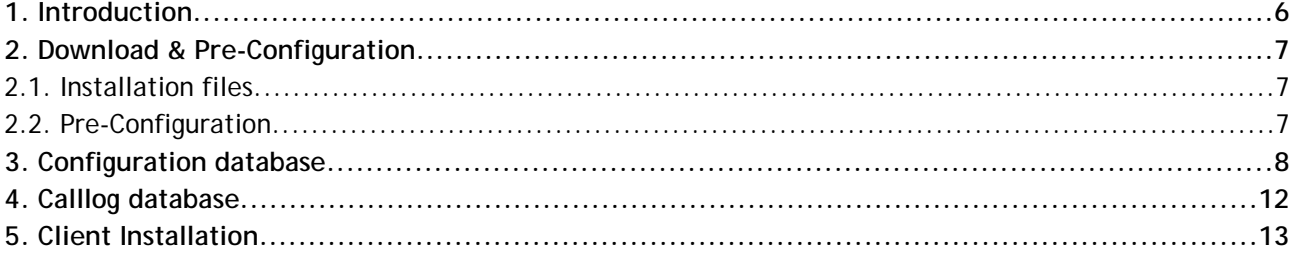

January 2007

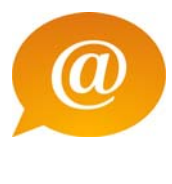

## **Notices**

This information was developed for products and services offered worldwide. Consult your is-phone representative for information on the products and services currently available in your area. Any reference to iscoord product, program, or service is not intended to state or imply that only that iscoord product, program, or service may be used. Any functionally equivalent product, program, or service that does not infringe any intellectual property right may be used instead. However, it is the user's responsibility to evaluate and verify the operation of any iscoord product, program, or service. iscoord may have patents or pending patent applications covering subject matter described in this document. The furnishing of this document does not give you any license to these patents. You can send license inquiries, in writing, to: Iscoord, Director of Licensing, Beustweg 12, CH-8032 Zurich, Switzerland.

ISCOORD PROVIDES THIS PUBLICATION "AS IS" WITHOUT WARRANTY OF ANY KIND, EITHER EXPRESS OR IMPLIED, INCLUDING, BUT NOT LIMITED TO, THE IMPLIED WARRANTIES OF NON-INFRINGEMENT, MERCHANTABILITY OR FITNESS FOR A PARTICULAR PURPOSE. Some states do not allow disclaimer of express or implied warranties in certain transactions, therefore, this statement may not apply to you. This information could include technical inaccuracies or typographical errors. Changes are periodically made to the information herein; these changes will be incorporated in new editions of the publication. iscoord may make improvements and/or changes in the product(s) and/or the program(s) described in this publication at any time without notice. Any references in this information to noniscoord Web sites are provided for convenience only and do not in any manner serve as an endorsement of those Web sites. The materials at those Web sites are not part of the materials for this product and use of those Web sites is at your own risk. iscoord may use or distribute any of the information you supply in any way it believes appropriate without incurring any obligation to you. Information concerning non-iscoord products was obtained from the suppliers of those products, their published announcements or other publicly available sources. iscoord has not tested those products and cannot confirm the accuracy of performance, compatibility or any other claims related to non-iscoord products. Questions on the capabilities of non-iscoord products should be addressed to the suppliers of those products. This information contains examples of data and reports used in daily business operations. To illustrate them as completely as possible, the examples include the names of individuals, companies, brands, and products. All of these names are fictitious and any similarity to the names and addresses used by an actual business enterprise is entirely coincidental.

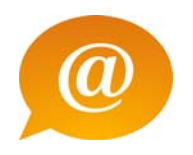

# **Trademarks**

is-phone modules are registered trademarks or service marks.

IBM and IBM Lotus Sametime are trademarks of the International Business Machines Corporation in the United States, other countries, or both.

Microsoft, Windows, Windows NT, and the Windows logo are trademarks of Microsoft Corporation in the United States, other countries, or both.

UNIX is a registered trademark of The Open Group in the United States and other countries.

Other company, product, and service names may be trademarks or service marks of others.

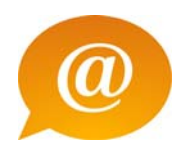

## **Terms of use**

Permissions for the use of publications is granted subject to the following terms and conditions.

Personal Use: You may reproduce these publications for your personal, non commercial use provided that all proprietary notices are preserved. You may not distribute, display or make derivative work of these publications, or any portion thereof, without the express consent of iscoord.

Commercial Use: You may reproduce, distribute and display these publications solely within your enterprise provided that all proprietary notices are preserved. You may not make derivative works of these publications, or reproduce, distribute or display these publications or any portion thereof outside your enterprise, without the express consent of iscoord.

Except as expressly granted in this permission, no other permissions, licenses or rights are granted, either express or implied, to the publications or any information, data, software or other intellectual property contained therein.

iscoord reserves the right to withdraw the permissions granted herein whenever, in its discretion, the use of the publications is detrimental to its interest or, as determined by iscoord, the above instructions are not being properly followed.

You may not download, export or re-export this information except in full compliance with all applicable laws and regulations, including all United States export laws and regulations.

ISCOORD MAKES NO GUARANTEE ABOUT THE CONTENT OF THESE PUBLICATIONS. THE PUBLICATIONS ARE PROVIDED "AS-IS" AND WITHOUT WARRANTY OF ANY KIND, EITHER EXPRESSED OR IMPLIED, INCLUDING BUT NOT LIMITED TO IMPLIED WARRANTIES OF MERCHANTABILITY AND FITNESS FOR A PARTICULAR PURPOSE.

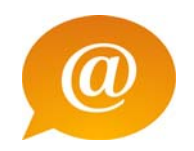

## **1. Introduction**

These operating instructions give a very detailed description of the functions and settings of the telephone and the possibilities it offers. You can read the brief description instead if all you need is a quick overview of the most important options. You will have no trouble operating the telephone if you are already familiar with Lotus Notes. In addition, you can press the *F1 key* at any time to call the help function and receive detailed, context-sensitive information on using the individual functions.

Depending on the specific software release employed for IBM Lotus Notes and the telephone, the illustrations in these operating instructions may be slightly different from how they appear on the screen, but the functions will be the same.

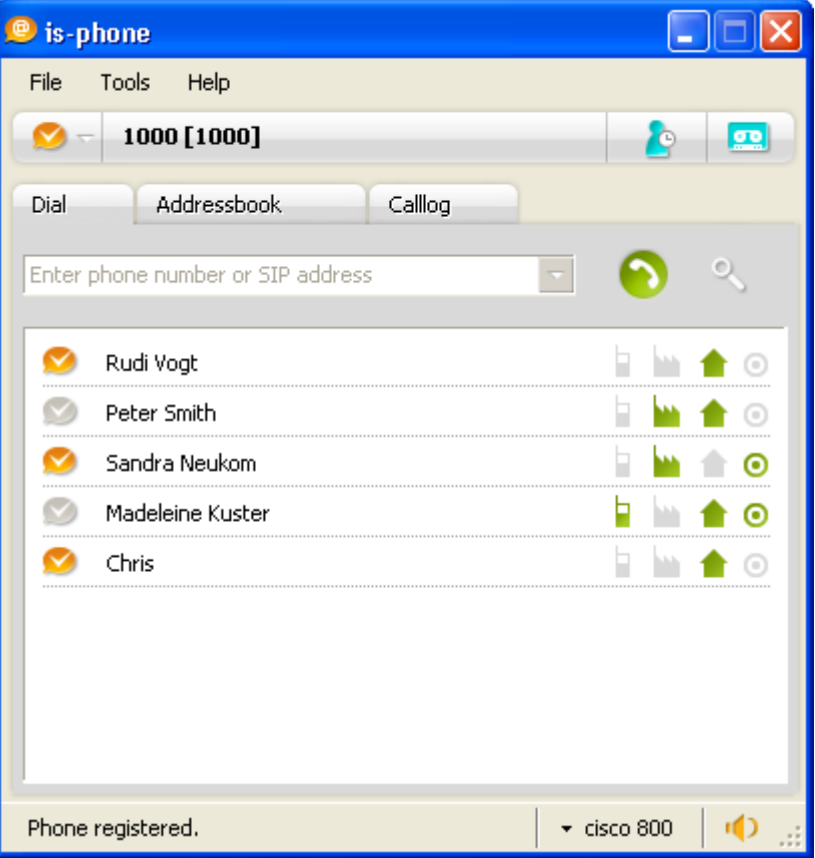

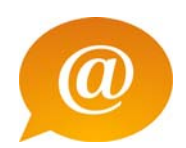

# **2. Download & Pre-Configuration**

## **2.1. Installation files**

For the installation – you need following files:

- $\bullet$ setup\_7.x.x.exe
- isphone\_configuration\_en.ntf (Notes Configuration Database) ٠ isphone\_log\_en.ntf (example template for the Log Database)  $\bullet$

Please copy the 2 templates into your Notes Data directory.

## **2.2. Pre-Configuration**

Before installing the software, you have to configure the Notes environment.

There is a central Notes Configuration needed, the database can be located local or on the Domino server

Please use the isphone\_configuration\_en.ntf template and create this database.

Microsoft .NET Framework Runtime must be installed on the on the client workstation

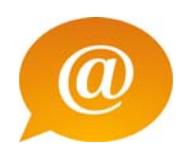

# **3. Configuration database**

First, you have to create the is-phone configuration database. Normally, this database resides on the server but it can also be installed on the Notes client.

Create the database with the provided template:

*"is-phone configuration template English"*

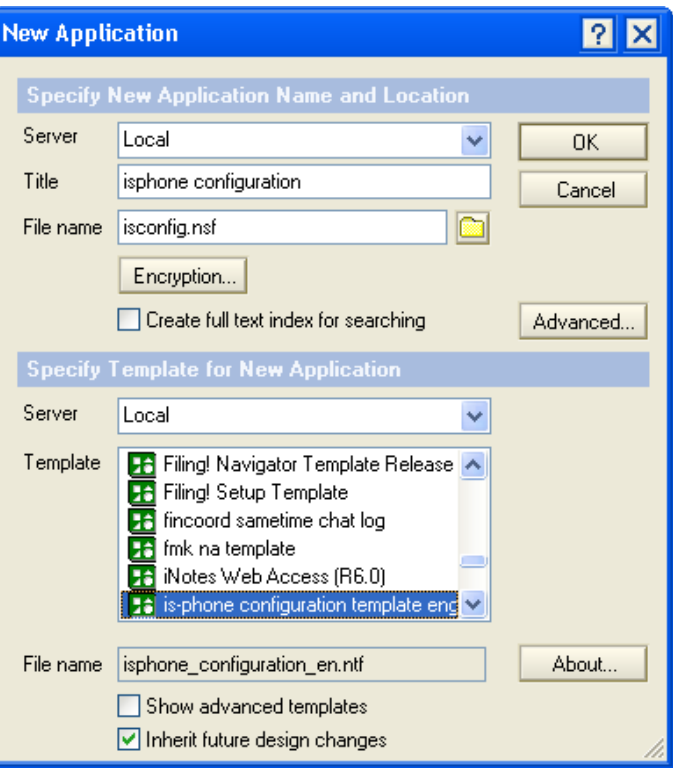

Open the configuration database and and click on

*New Profile*

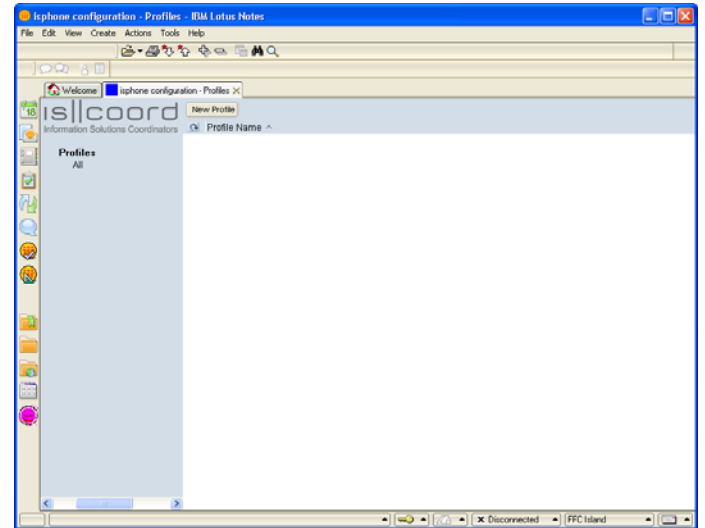

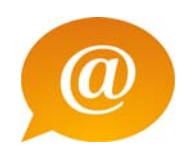

#### **Profile Name**

Profile Name: Enter a Profile Name.

During the is-phone client installation, you have to refer to this database/profile name. You can have multiple profiles in one configuration database.

# is-phone configuration

Profile Name: "default.

Notes Authentication | PBX Authentication | Perso

Notes/Domino Authentication:

#### **Notes/Domino Authentication**

When you start the is-phone client, the Notes user will be authenticated against this database that is defined in the *Notes/Domino Authentication*. The fully qualified name of the ID file is used for authentication. The authentication database needs to be a Domino Server addressbook type database. Normally, it is the Domino directory. The office phone number of the person document (Office phone number) of this directory is used for the PBX registration

- Servername: where authentication database resides. If the database is local, then leave it empty!
- Databasename: Enter the Notes database that is used for authentication.

#### **PBX Authentication**

- Registrar: TCP/IP Number or DNS name of your ō registrar
- Realm: Some PBX/Registrar needs a Realm for MD5 authentication
- Number of Digits: During client startup, the office phone number is used for the SIP Registrar registration. This amount of digits will be used for reregistration (starting from the "right" side)

e.g. If the office phone number is 123 456 7890 and the *Number of digits* is 4, the registration will be 7890

- Internal Phone Ranges: Enter the internal phone number ranges (this is used for signaling/ringing) and outbound number resolving in case you enter a ITU standards based phone number (e.g. +1 798 913 3455)
- Password: Password for proxy/PBX authentication
- Domain: Enter the Domain name (e.g. iscoord.net). This is used to build the identity of the user. If you leave this field empty, then the identity will be phonenumber@registrar.
- Reregister in seconds: Reregistration happens in the defined interval – if empty or 0 – no reregistration will be done with the registrar after the  $1<sup>st</sup>$  successful registration (some PBX require this)

Notes Authentication | PBX Authentication | Personal Lc

### Notes/Domino Authentication:

Servername: Databasename:

ffczh.n  $names.nsf_{\lnot}$ 

Notes Authentication | PBX Authentication | Personal Log | Personal Calendar

#### **PBX Authentication:**

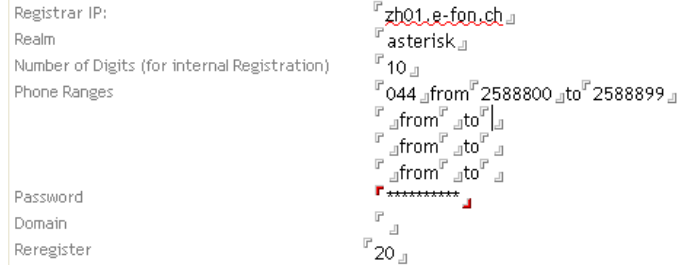

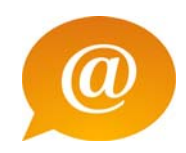

#### **Personal Log**

- Use users mail file: The mail file is used to store all  $\bullet$ call log documents. **In that case, an additional view is necessary in order to display the call log in the is-phone client (vieisphonemessages).**
- Servername: Enter the servername where the log database resides. By leaving this field empty, local will be used (see Calllog installation)
- Databasename: Enter the name of the notes database that is used for the call log
- Form Name: Enter the name of the form. By leaving this field emtpy, "phone message" will be used (standard phone message form of the mail file)

#### **Phone Books**

Enter the Notes Addressbooks that will be loaded into the is-phone client.

#### Notes Authentication | PBX Authentication | Personal Log | Personal Cale

#### **Personal Log:**

Use users mail file: Servername: Databasename: Form Name: Foldername Enable "Compute with form" after saving оĄ  $\mathbb{L}$ islog<sub>a</sub> frmebene.  $\sim$  (inactive in that version!)  $\square$  - (inactive in that version!)

#### Profile Name: "default.

Notes Authentication | PBX Authentication | Personal Log | Personal Calendar | Cer

#### Phonebooks: (partly implemented in that version)

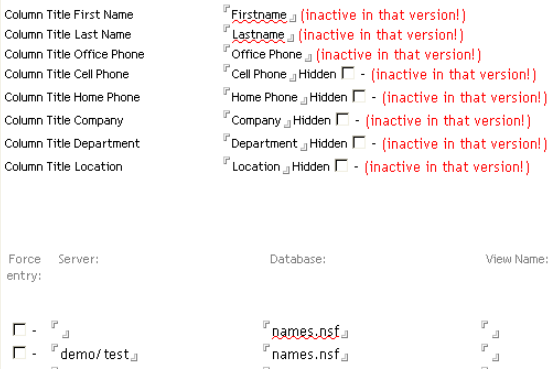

#### **Sametime**

You can integrate Sametime awareness in the is-phone client. During a phone call, the status of the user will automatically change. A standard text will then be displayed in the Sametime status of that user. Userid and password needs to be configured in the is-phone client.

- Sametime Server: Enter the IP Number or DNS Name of your Sametime server
- Default Text: Enter the text that should be displayed when a user is on the phone

Notes Authentication | PBX Authentication | Personal Log | Personal

#### Sametime / IBM Instant Messaging:

Sametime/IBM Instant Messaging Server Name: First Langeard.com Default text displayed when user at the phone: Fi'm at the phone

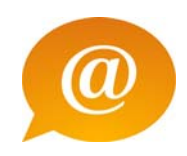

#### **Dialing Rule**

- Country Code: Enter your country code 0 (without leading 0)
- $\bullet$ Area Code: Enter your Area code (without leading 0)
- $\bullet$ Outbound Line: Enter the prefix for an outside line
- Long Distance: Enter the prefix for a long distance  $\bullet$ **line**
- International: Enter the prefix for an international ä line

# Profile Name: "default,

Notes Authentication | PBX Authentication | Person

## **Dialing Rules:**

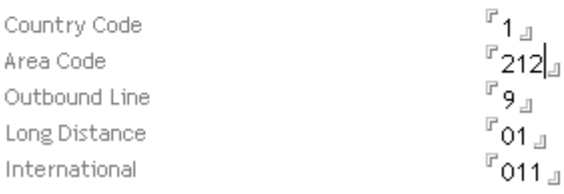

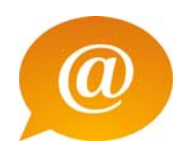

## **4. Calllog database**

Before installing the client, you have to create on the the clients call log database (if you're not using the user's mailfile). In case you use the mailfile, an additional view (vieisphonemessages has to be integrated into the mailfile.

Create the database with the provided template:

*"is-phone log english template"*

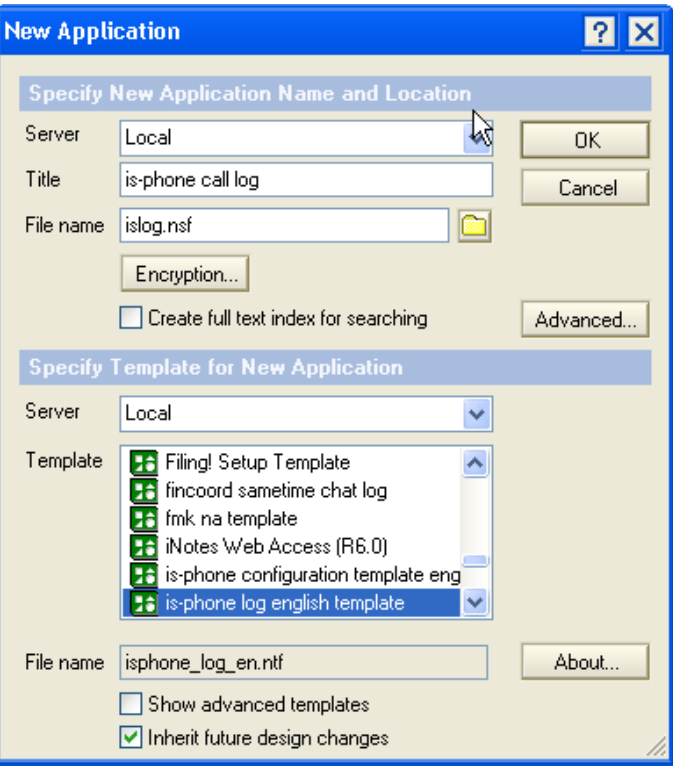

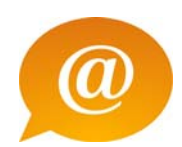

## **5. Client Installation**

To install the is-phone for IBM Lotus Notes, you need local administrator rights. The is-phone can be installed via the installer (setup\_7.x.exe).

Prerequisite: Windows 2000 or XP, Microsoft.NET 2.0 Runtime

Start *setup\_7.x.x.exe*

Click *Next*

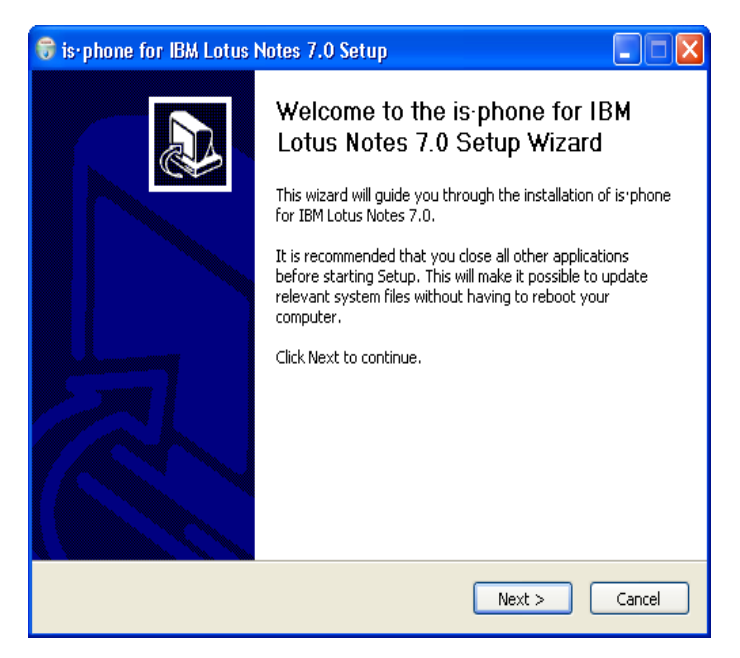

Accept the license agreement

Click *I agree*

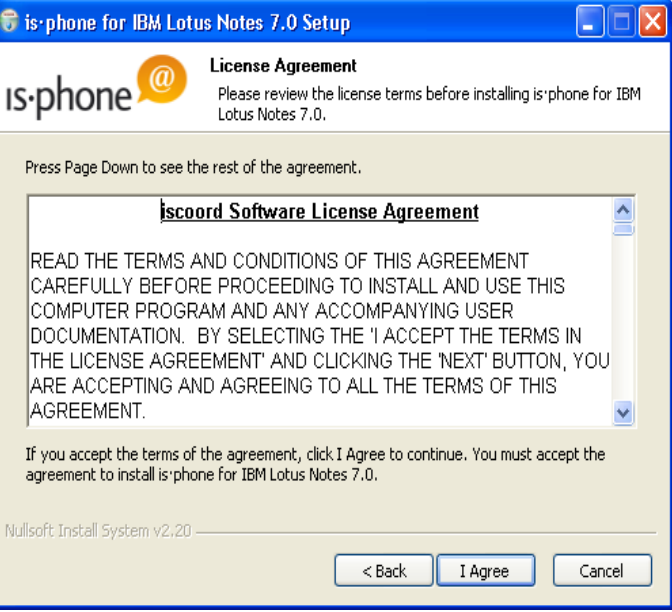

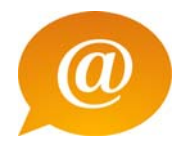

Accept the license agreement

Click *I agree*

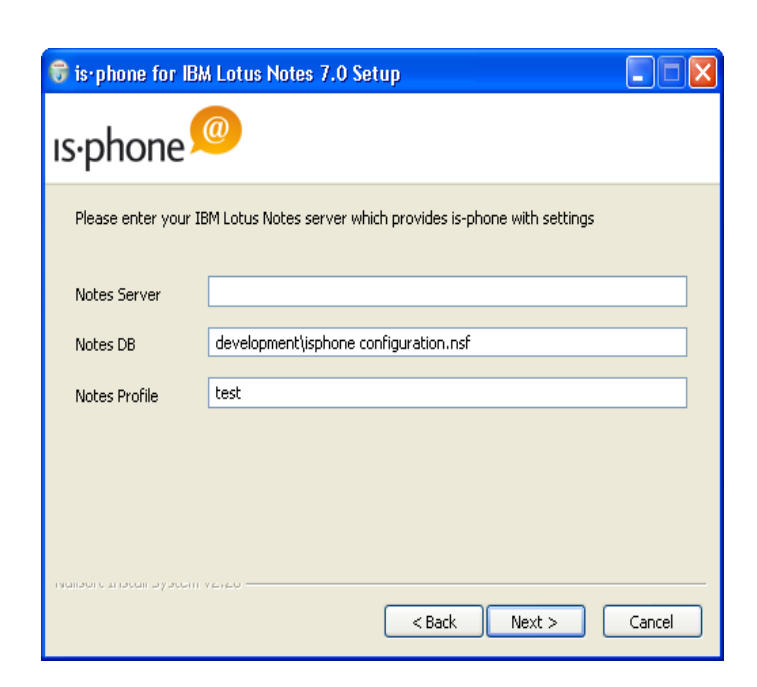

Enter the destination folder where the software needs to be installed

Click *Install* 

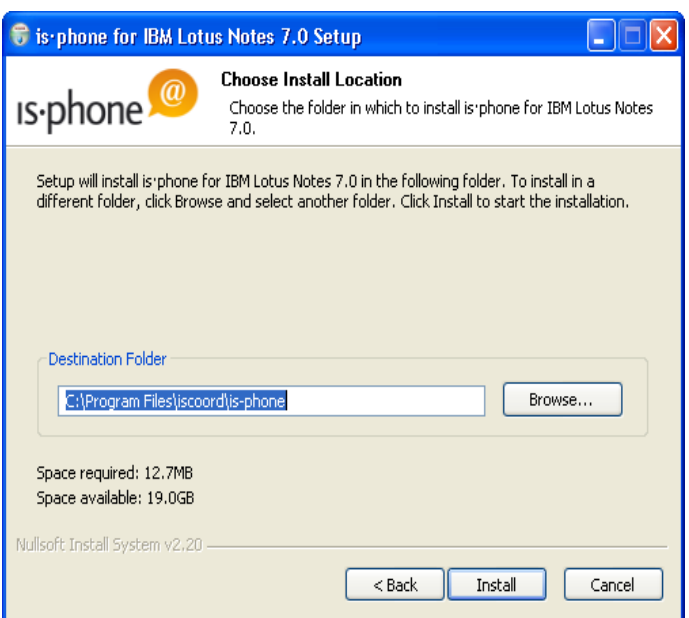

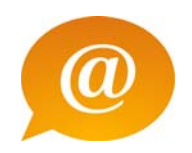

Complete the installation.

Click *Finish* 

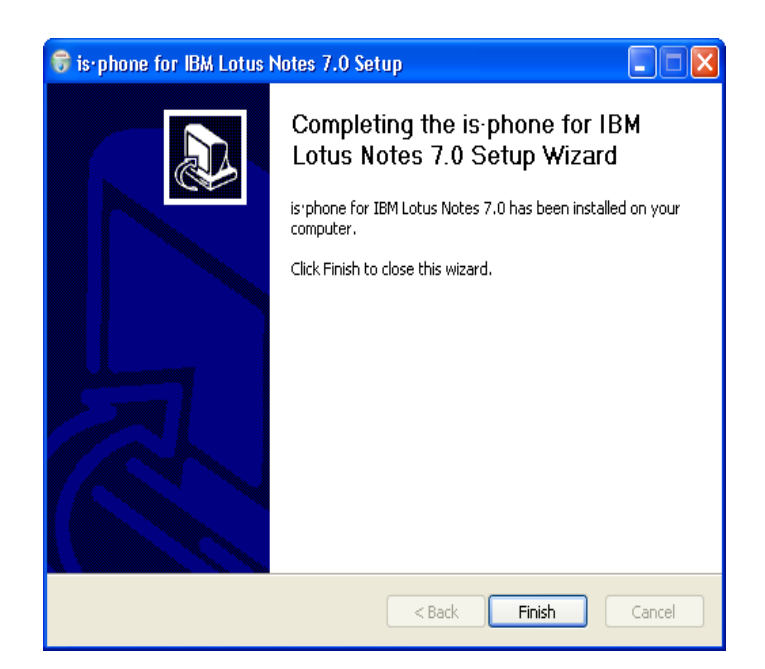